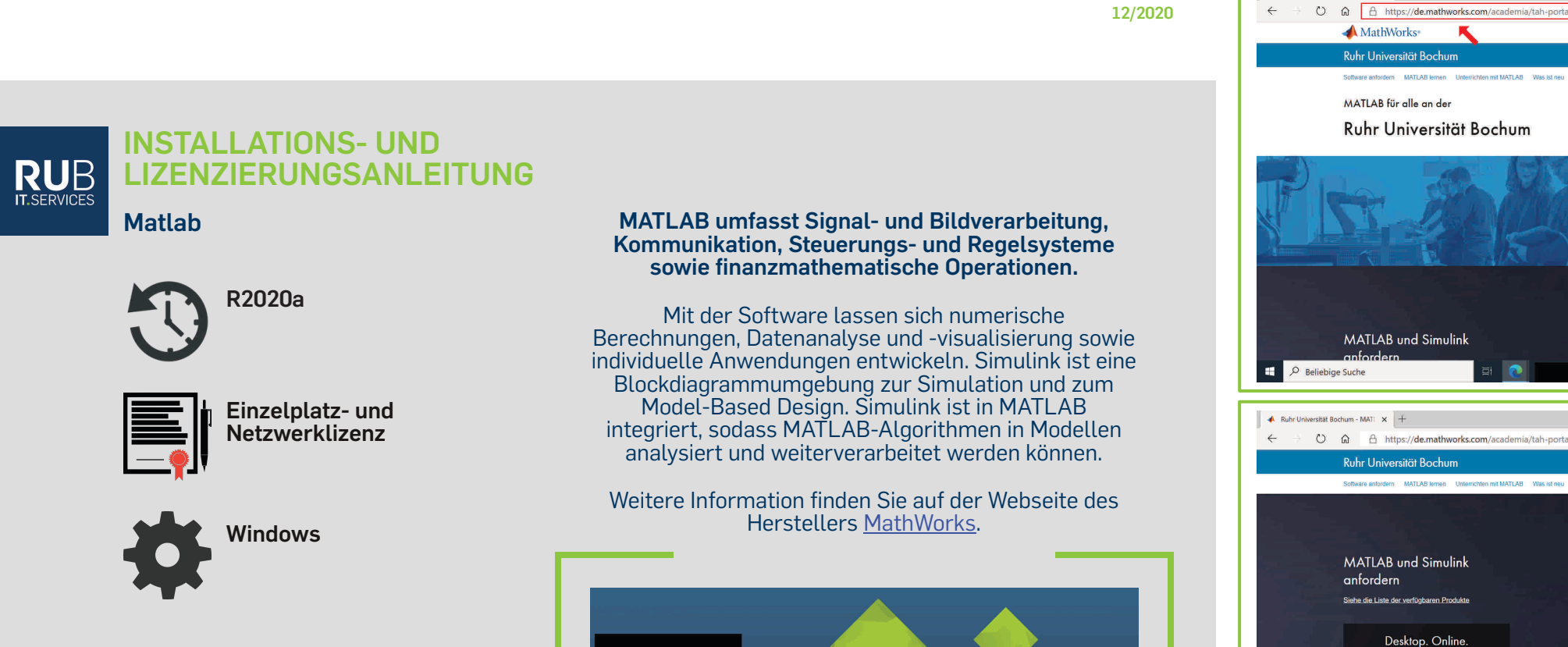

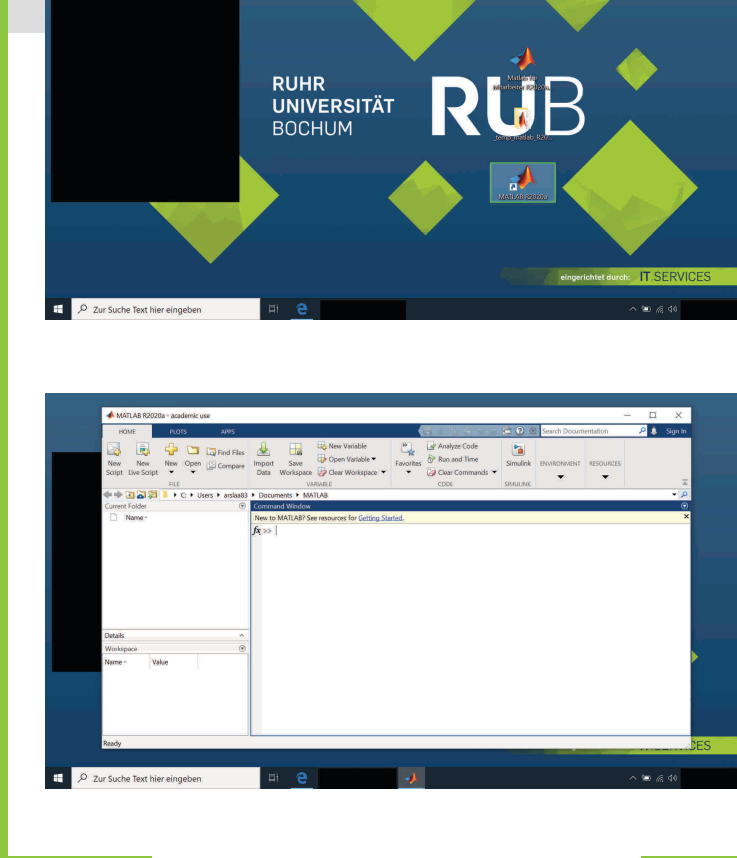

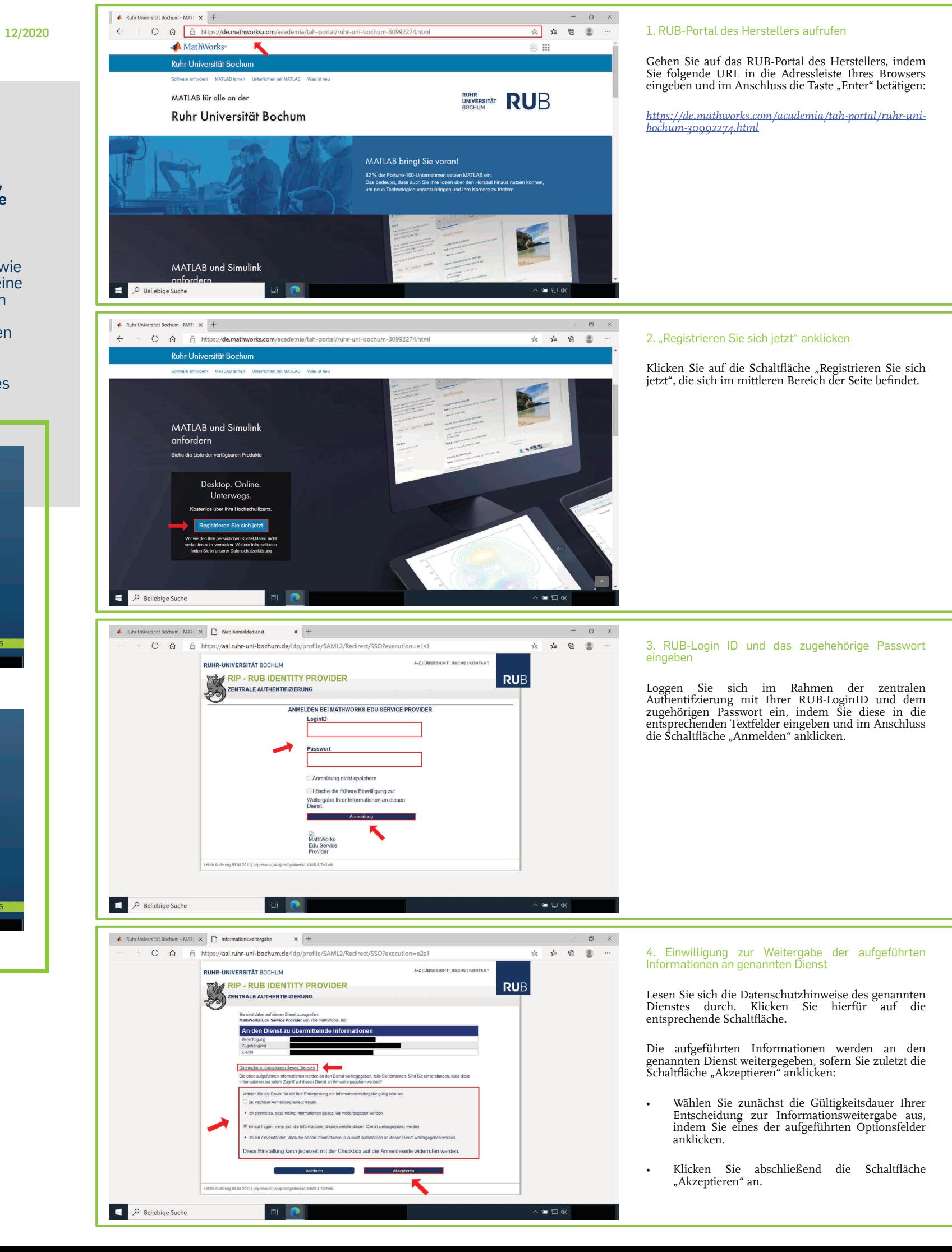

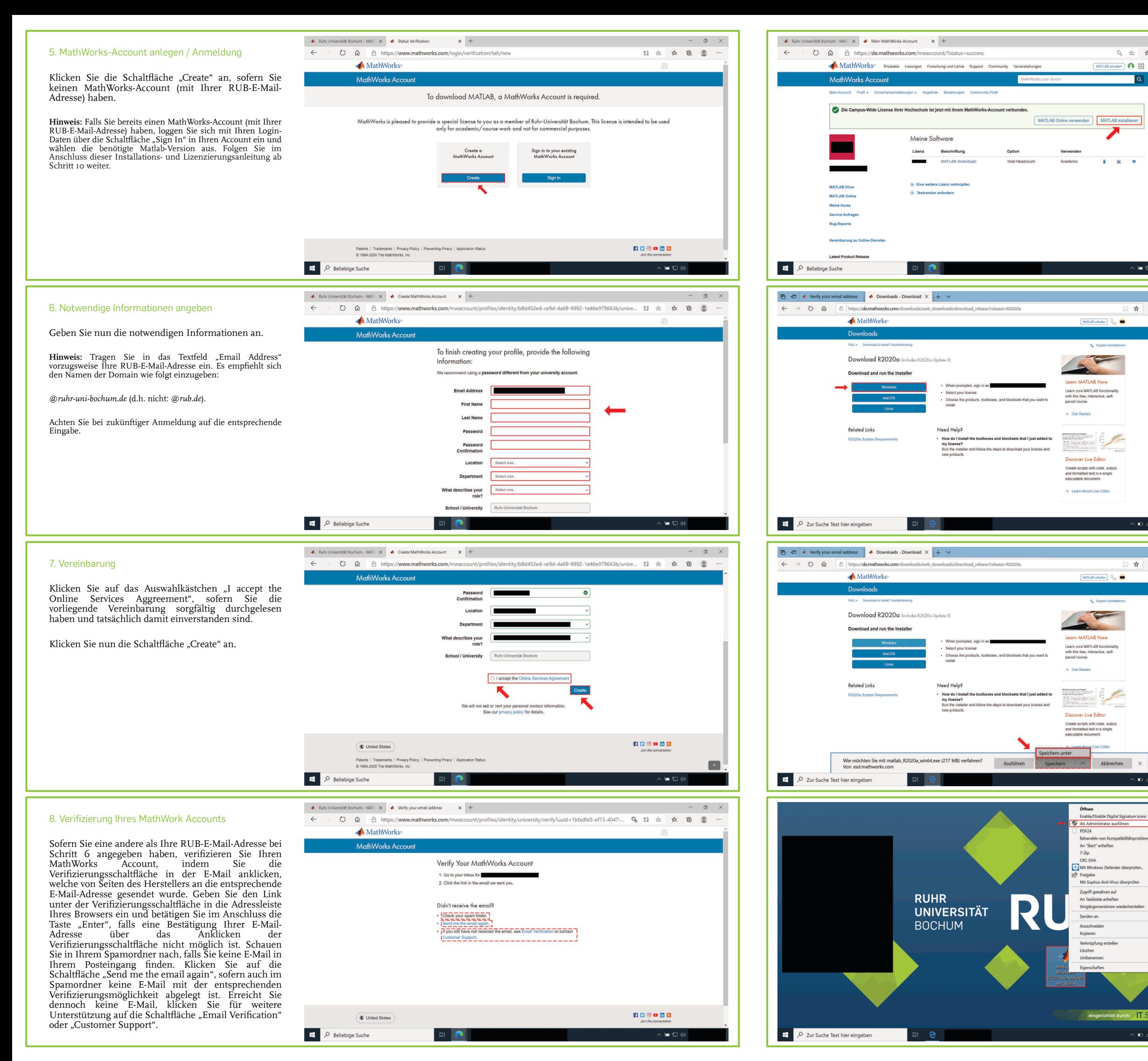

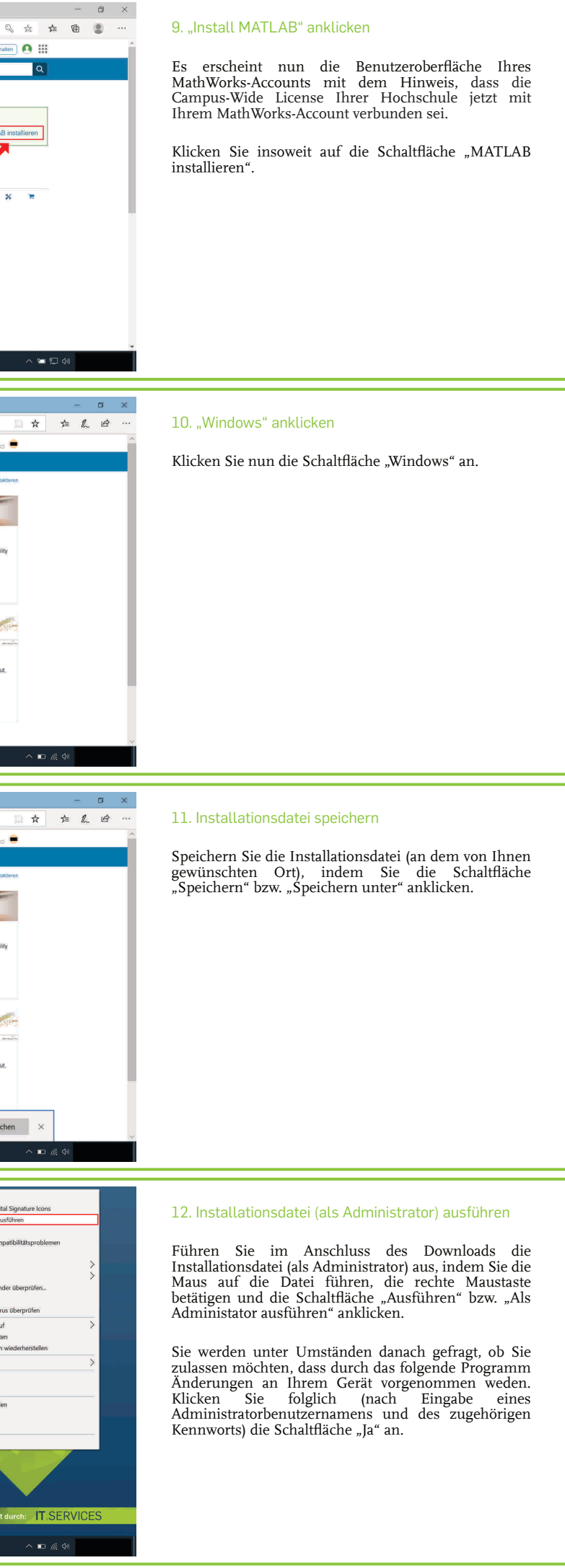

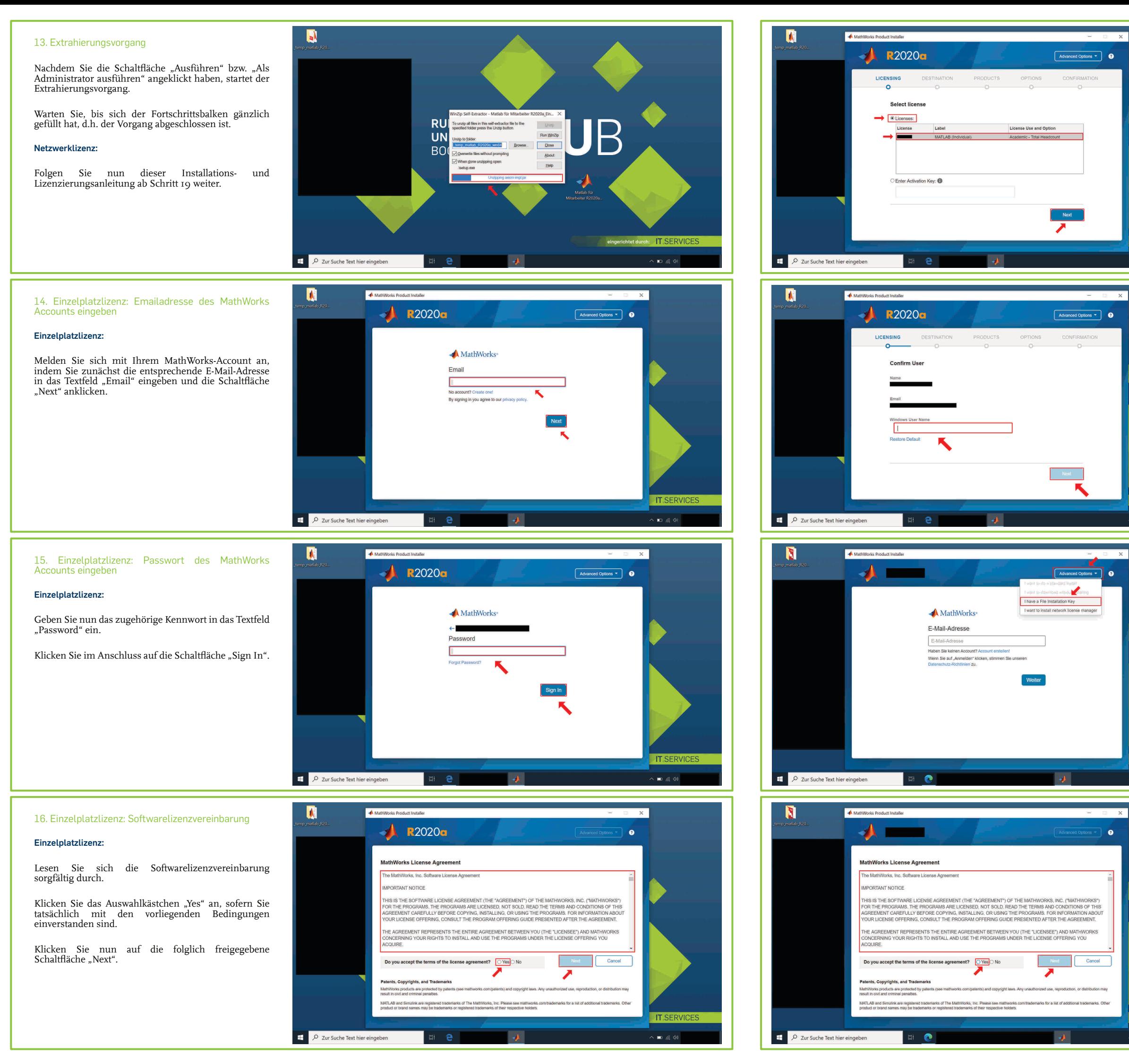

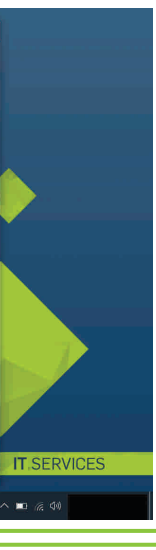

Klicken Sie auf das Auswahlkästchen "Licenses" und wählen Sie Ihre Lizenz aus.

Klicken Sie im Anschluss die Schaltfläche "Next" an.

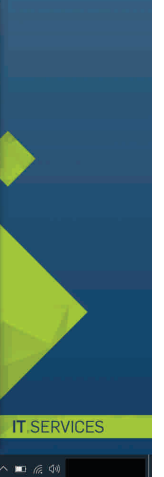

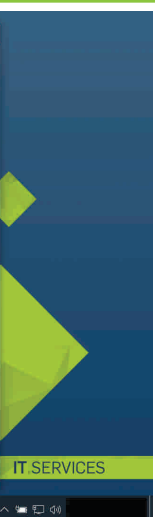

Geben Sie den Windows-Benutzernamen, mit dem Sie gerade auf Ihr Gerät zugreifen, in dem Textfeld "Windows User Name" an und klicken Sie auf die folglich freigegebene Schatfläche "Next".

**Hinweis:** Zur <u>Ermittlung des Benutzernamens</u> können Sie die<br>Applikation "Sytseminformationen" öffnen. Geben Sie hierfür<br>in das Suchfeld in Ihrer Taskleiste "Systeminformationen" an und klicken Sie unter der entsprechenden Applikation auf<br>"Öffnen". <u>Für weitere Informationen siehe den letzten</u> Abschnitt dieser Installations- und Lizenzierungsanleitung .

Lesen Sie sich die Softwarelizenzvereinbarung sorgfältig durch.

# 17. Einzelplatzlizenz: Lizenzauswahl

# **Einzelplatzlizenz:**

Klicken Sie das Auswahlkästchen "Yes" an, sofern Sie tatsächlich mit den vorliegenden Bedingungen einverstanden sind.

Klicken Sie nun auf die folglich freigegebene Schaltfläche "Next".

 $-50$ 

# 18. Einzelplatzlizenz: Windows-Benutzernamen angeben

# **Einzelplatzlizenz:**

Folgen Sie nun dieser Installations- und Lizenzierungsanleitung ab Schritt 24 weiter.

# 19. Netzwerklizenz: Über "Advanced Options"auf die Schaltfläche ""I have a File Installation Key" klicken

### **Netzwerklizenz:**

Klicken Sie über "Advanced Options" auf die Schaltfläche "I have a File Installation Key".

# 20. Netzwerklizenz: Softwarelizenzvereinbarung

#### **Netzwerklizenz:**

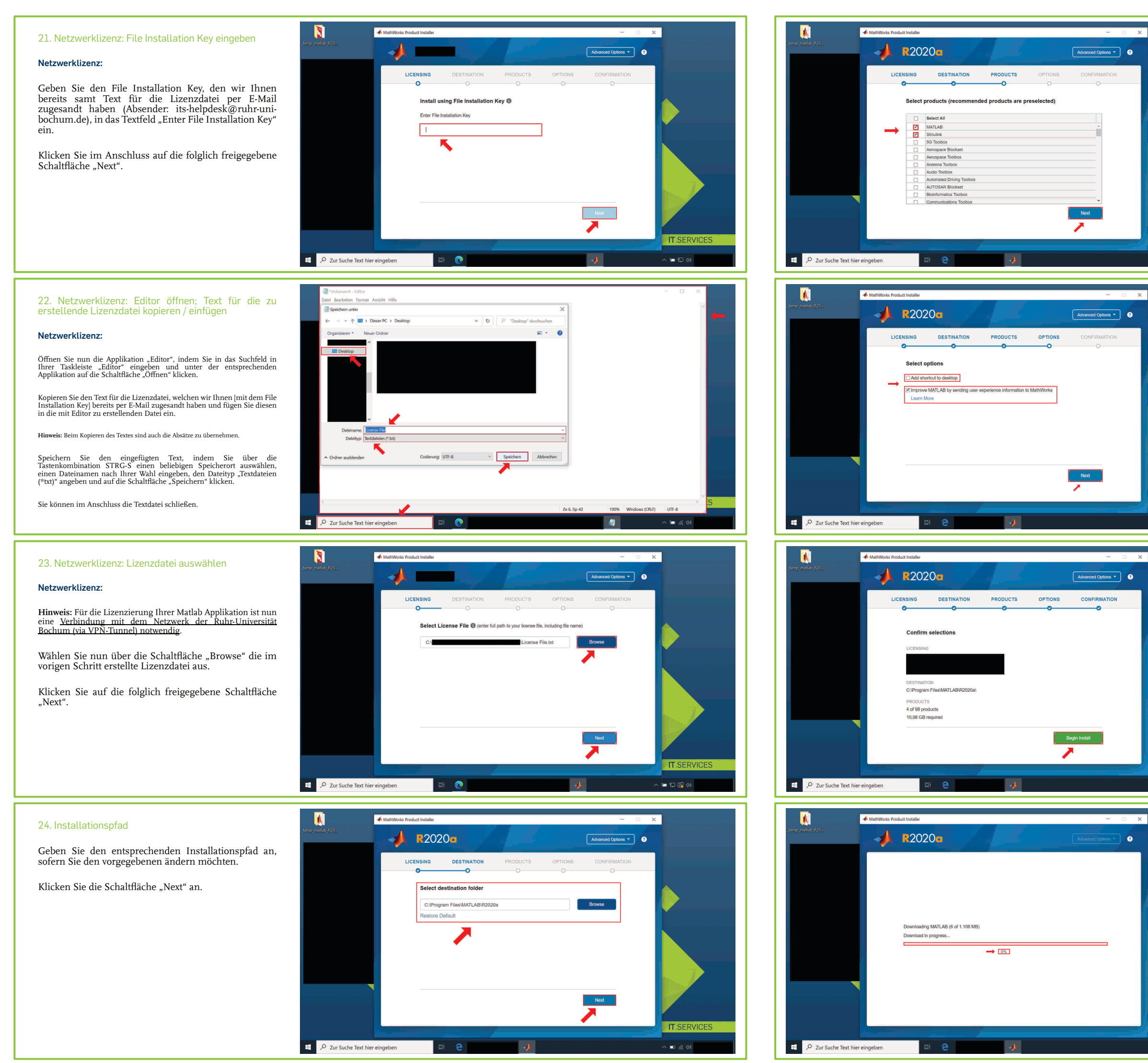

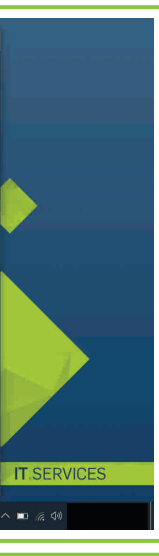

Klicken Sie auf das Auswahlkästchen "Add shortcut to desktop", sofern Sie eine Verknüpfung von Matlab R2020a auf Ihrem Windows-Desktop haben möchten.

Klicken Sie das Auswahlkästchen "Improve MATLAB by sending user experience information to MathWorks" an, falls Sie tatsächlich Informationen bzgl. Ihrer Benutzererfahrungen an MathWorks senden möchten.

Klicken Sie auf die Schaltfläche "Next".

Nachdem Sie die Schaltfläche "Begin Install" angeklickt haben, startet die Installation.

# 25. Produktauswahl

Wählen Sie zumindest ein Produkt aus dem Listenfeld aus, das Sie installieren möchten, indem Sie das entsprechende Auswahlkästchen anklicken.

**Hinweis:** Die weiteren Schritte dieser Installations- und Lizenzierungsanleitung beruhen auf den vorausgewählten Produkten (Matlab und Simulink).

Klicken Sie im Anschluss auf die Schaltfläche "Next".

# 26. Auswahl der genannten Optionen

**Folge:** Matlab R2020a kann regelmäßig durch das Anklicken eines auf dem Windows-Desktop befindlichen graphischen Symbols geöffnet werden.

**Hinweis:** Die weiteren Schritte dieser Installations- und Lizenzierungsanleitung beruhen auf der Auswahl "Add shortcut to desktop".

#### 27. Start der Installation

Klicken Sie die Schaltfläche "Begin Install" an.

## 28. Installationsvorgang

Warten Sie, bis sich der Fortschrittsbalken auf 100% gefüllt hat, d.h. der Vorgang abgeschlossen ist.

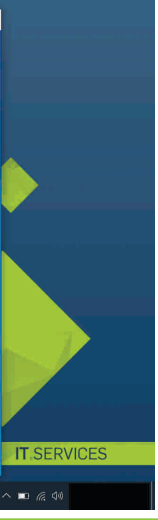

 $\blacksquare$ 

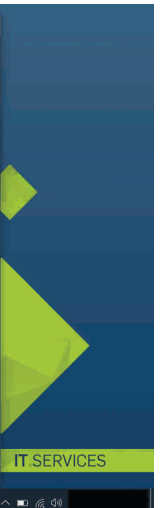

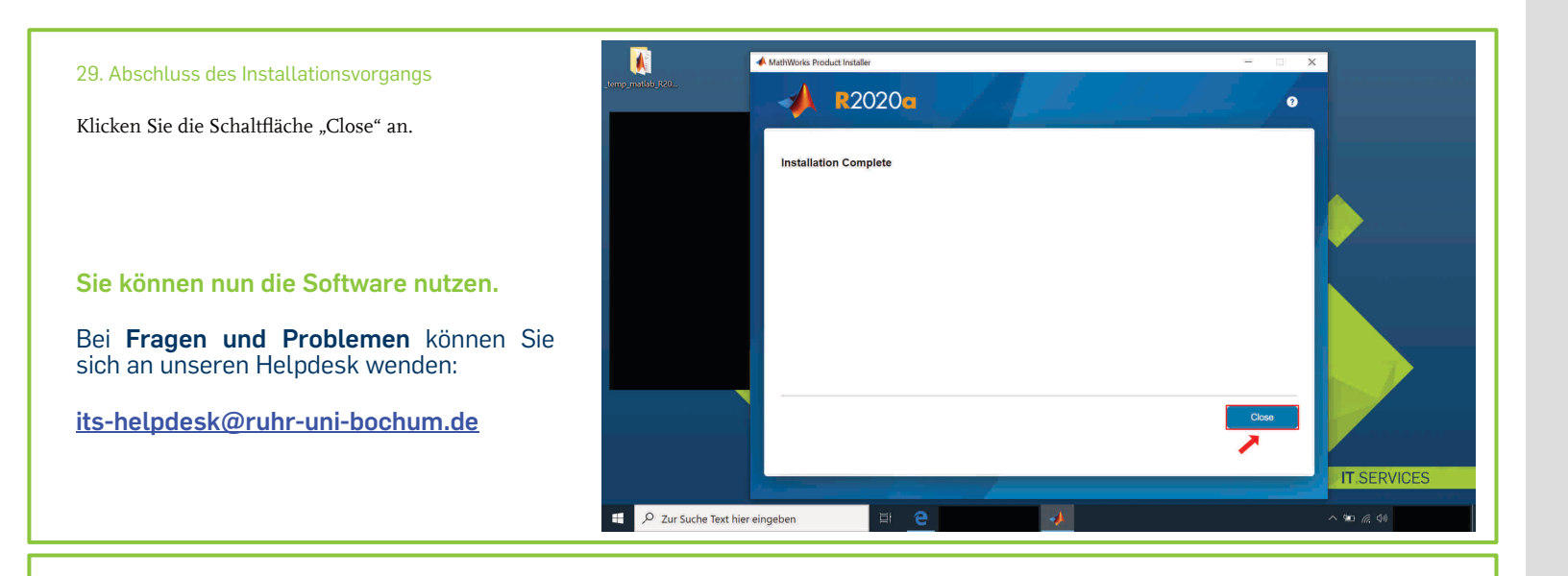

# **HINWEIS FÜR EINZELPLATZLIZENZNEHMER IN BEZUG AUF DIE ANGABE DES WINDOWS-BENUTZERNAMENS IN SCHRITT 18**

**Falls der Windows-Benutzername, mit dem Sie auf Ihr Gerät zugreifen, nicht mit dem angegebenen übereinstimmt, erscheint beim Versuch die Applikation zu öffnen folgender Hinweis (vgl. untenstehende Abbildung):**

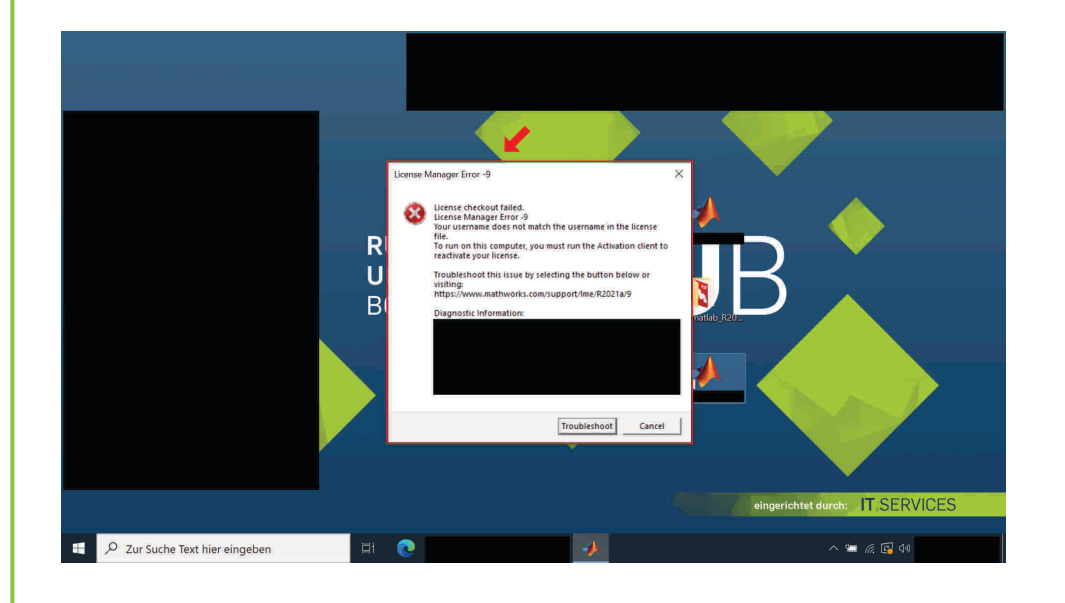

**Deinstallieren Sie diesfalls Matlab auf Ihrem Gerät und installieren Sie erneut / lizenzieren Sie die Applikation unter Beachtung von Schritt 18.**